# 1. 신입생수강신청 안내 – 로그인

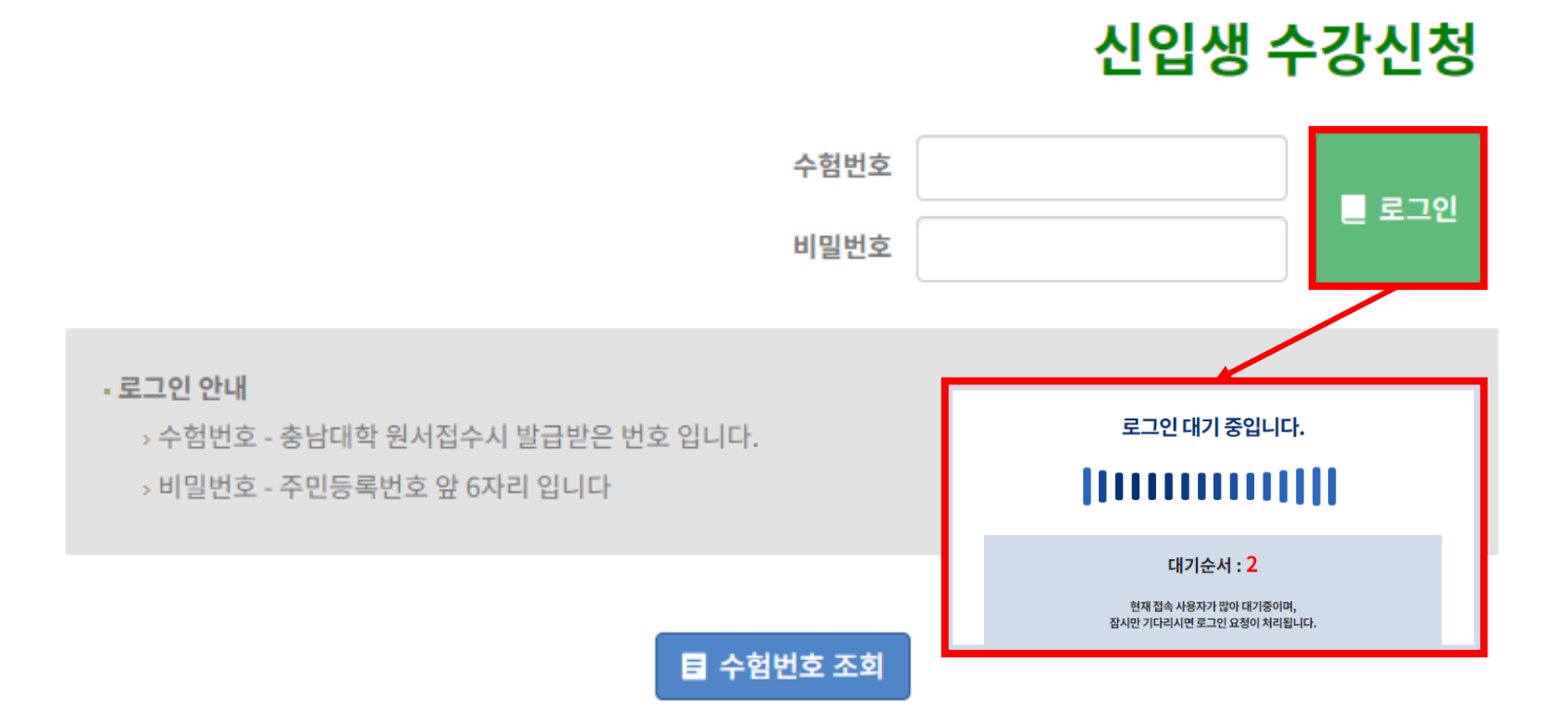

<수강신청 로그인 화면>

- 수험번호와 비밀번호를 입력하고 로그인 버튼을 클릭합니다.

- 로그인 버튼 클릭 시 **사용자가 많은 경우** 로그인 대기 화면이 실행되고 대기순서(로그 인 대기요청)가 0이 되면 신입생 수강신청 안내 페이지로 이동합니다.

1

## 2. 신입생수강신청 안내 – 기간안내

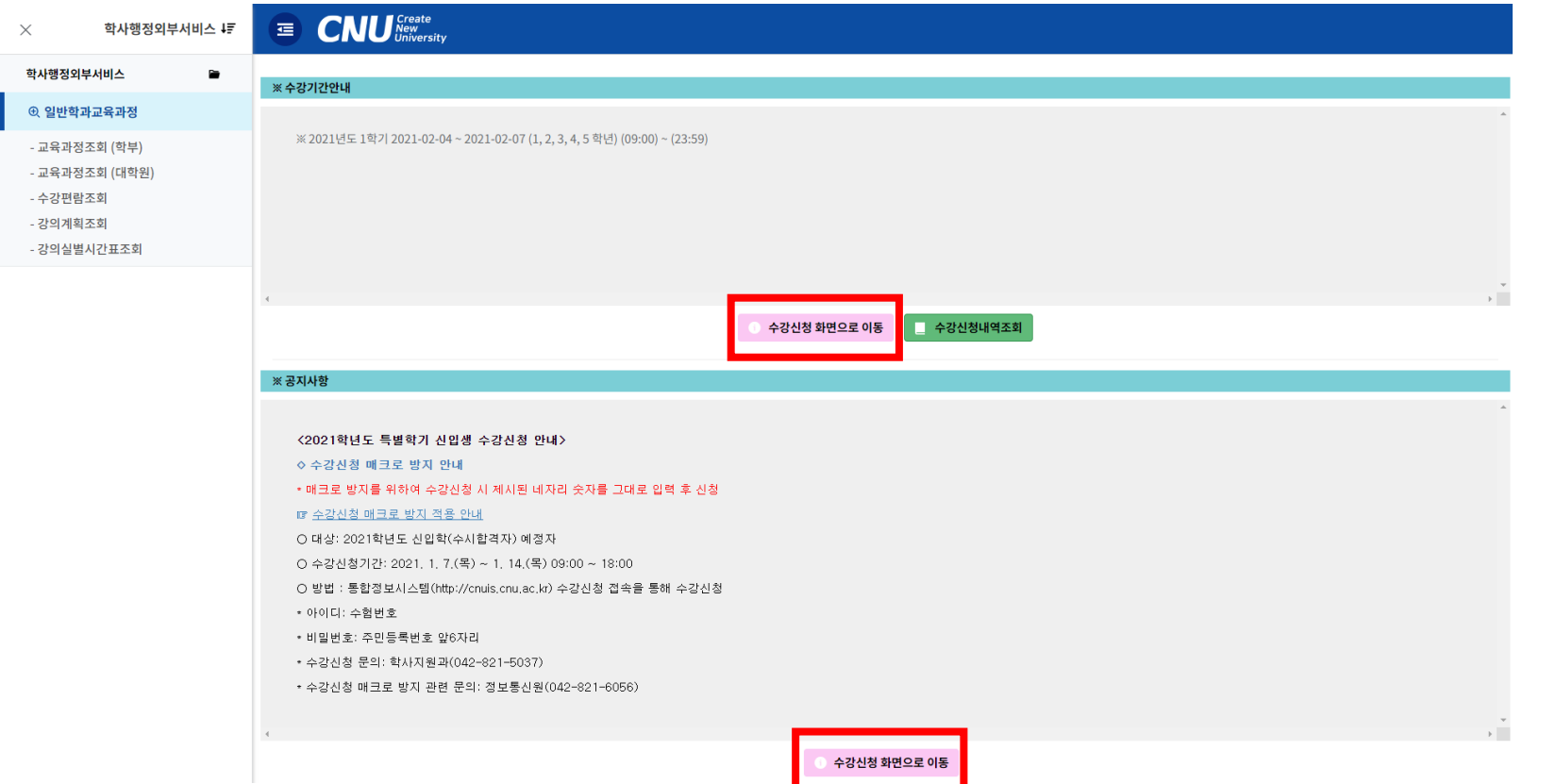

<수강신청 기간 안내>

- 신입생수강신청 기간이 되면 수강신청 기간이 안내되며 , 신입생수강신청 화면으로 이동 할 수 있는 버튼이 보여 지고 해당 버튼을 실행 할 수 있습니다.

- "수강신청 화면이동 버튼" 을 클릭하면 수강신청 화면으로 이동합니다.

3. 수강신청 프로세스 – 수강신청 (대기 미발생시)

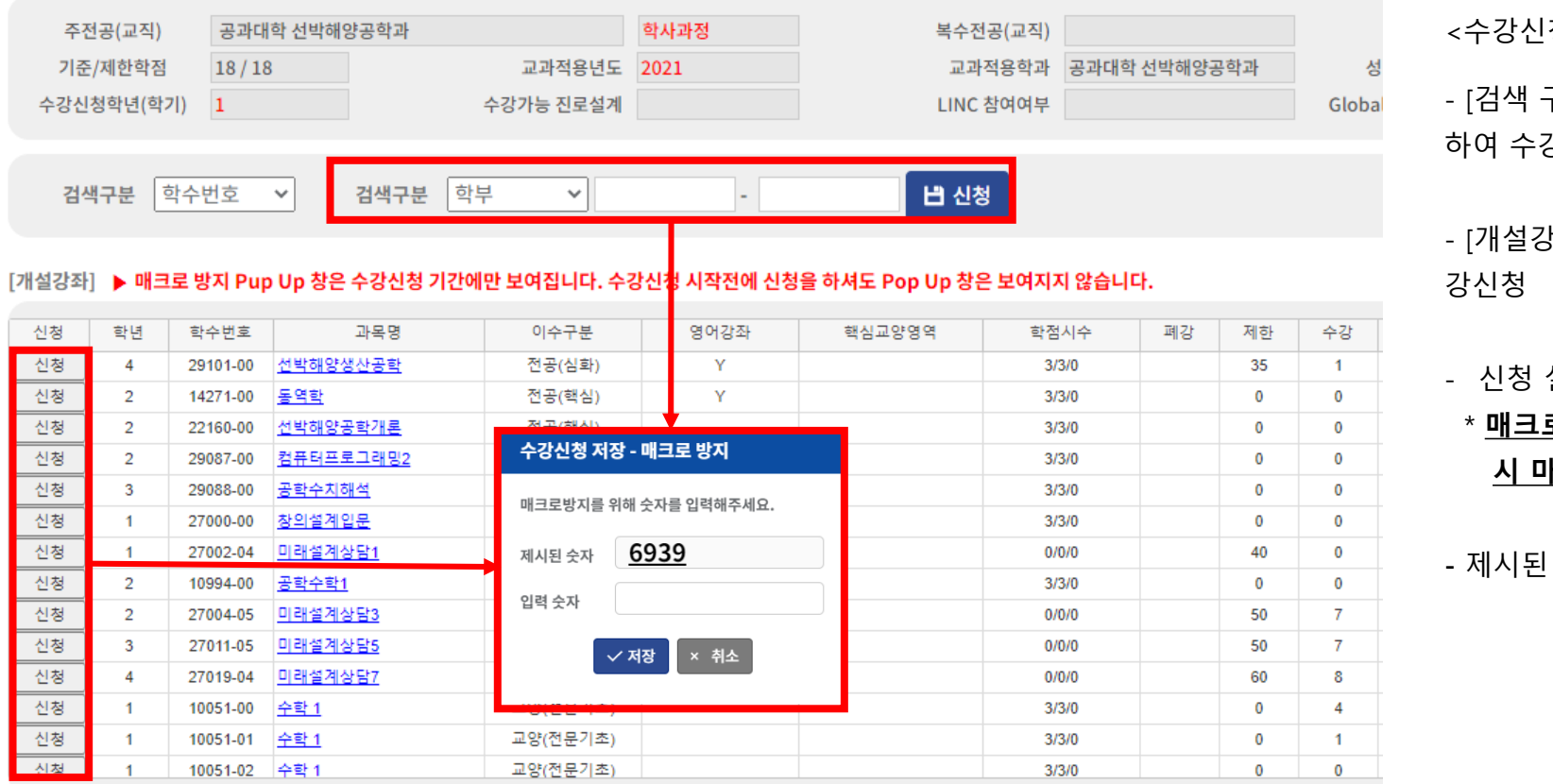

<수강신청>

- [검색 구분]에서 학수 번호를 "**직접 입력"** 하여 수강신청

- [개설강좌]에서 "**신청**" 버튼을 클릭하여 수

- 신청 실행시 매크로 방지 팝업 생성 \* 매크로 방지로 제시된 숫자는 신청 시 마다 변경됩니다.)

- 제시된 숫자 입력 후 저장하면 실행됩니다.

#### [신청내역] 수강신청학점 : 3.0 신청과목수 : 3 교직학점 : 0.0

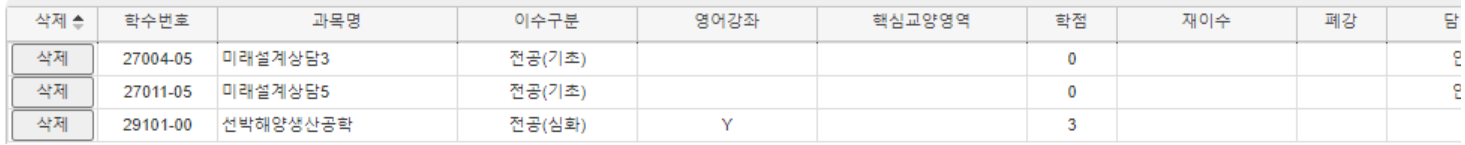

4. 수강신청 프로세스 – 수강신청 (대기 발생시)

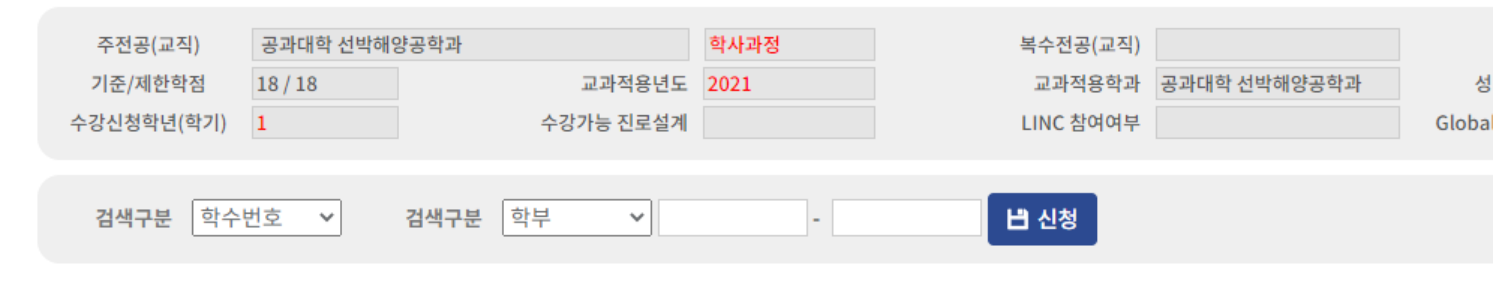

[개설강좌] ▶ 매크로 방지 Pup Up 창은 수강신청 기간에만 보여집니다. 수강신청 시작전에 신청을 하셔도 Pop Up 창은 보여지지 않습니다.

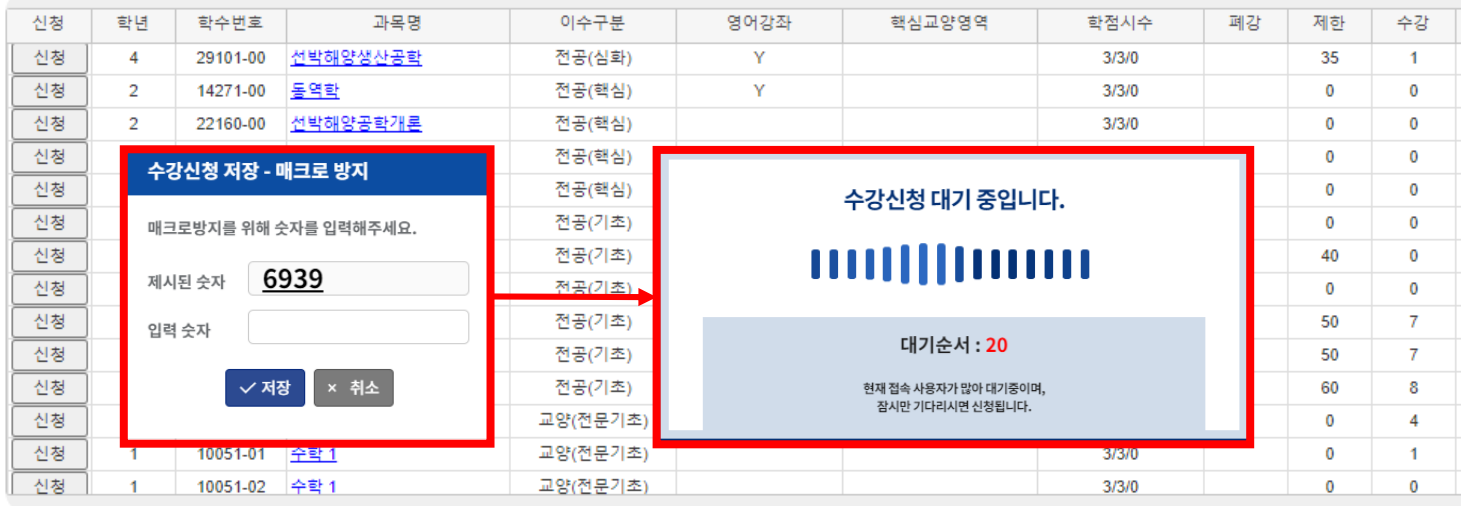

#### [신청내역] 수강신청학점 : 3.0 신청과목수 : 3 교직학점 : 0.0

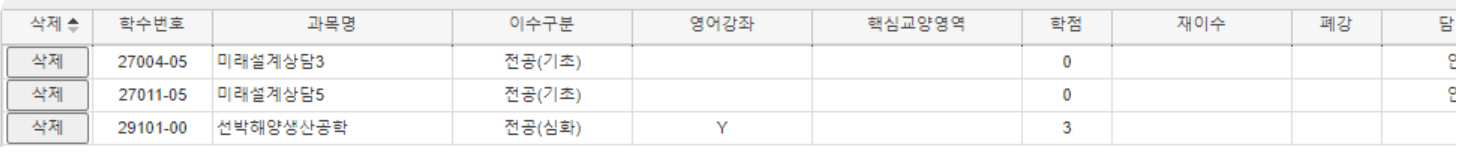

<수강신청대기>

- [검색 구분]에서 학수 번호를 "**직접 입력"** 하여 수강신청
- [개설강좌]에서 "**신청**" 버튼을 클릭하여 수강신청

### - 신청 실행시 매크로 방지 팝업 생성

### \* 매크로 방지로 제시된 숫자는 신청 시 마다 변경됩니다.)

- 제시된 숫자 입력 후 저장 버튼 클릭 시 사용자가 많은 경우 수강신청 대기 화면 이 실행되고 대기순서(전체 수강신청 요 청건)가 0이 되면 해당 과목 수강신청 요 청이 완료 됩니다.

※ 사용자가 많을 경우 과목 신청 시마다 수강신청 대기 화면이 실행될 수 있습니다. ※ 수강신청 대기 중 새로고침을 하는 경우 자신의 대기 순서는 유지됩니다.

오